# **Getting Started with ARchitect**

### **YOUR BEGINNER'S GUIDE**

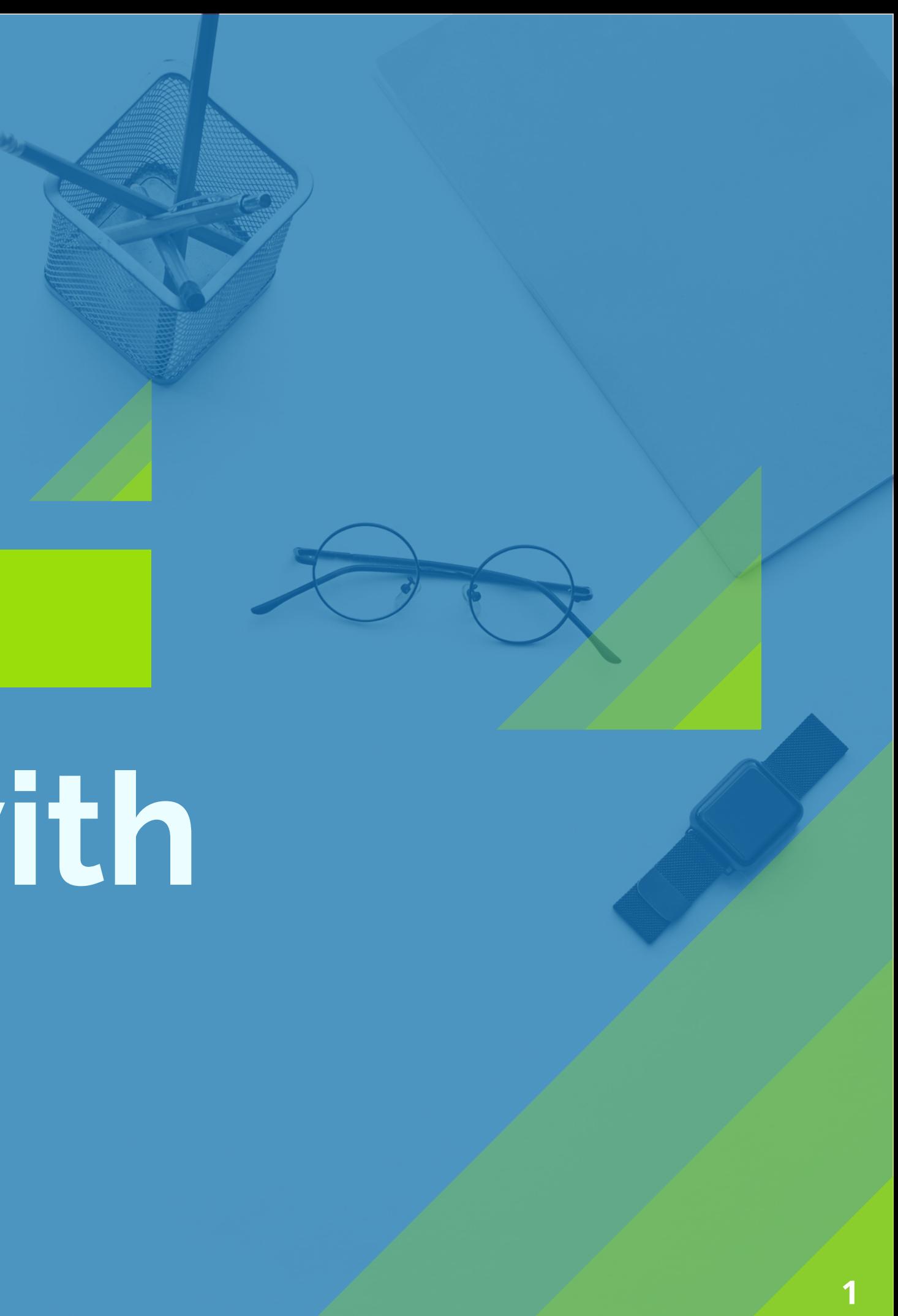

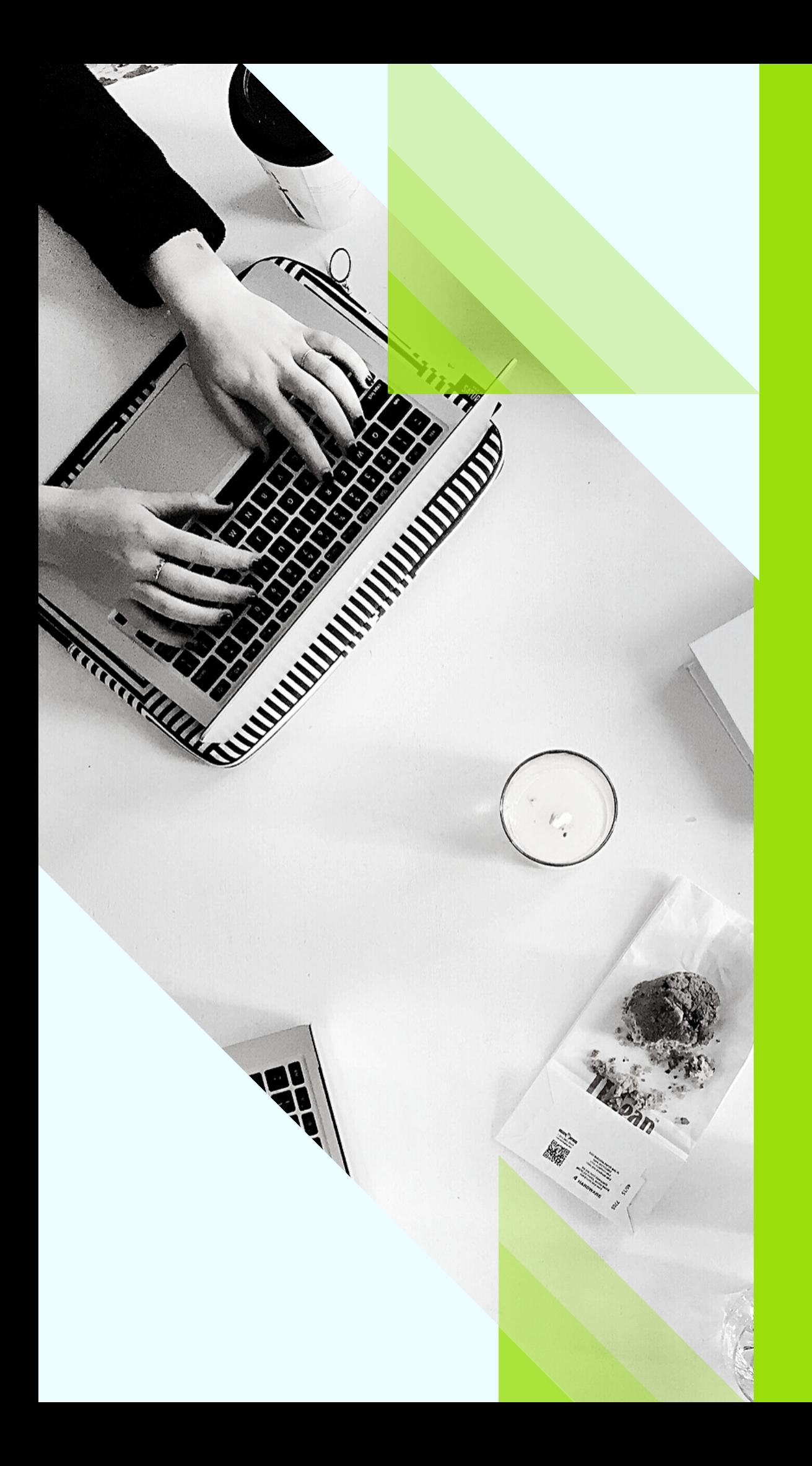

# **Table of Contents**

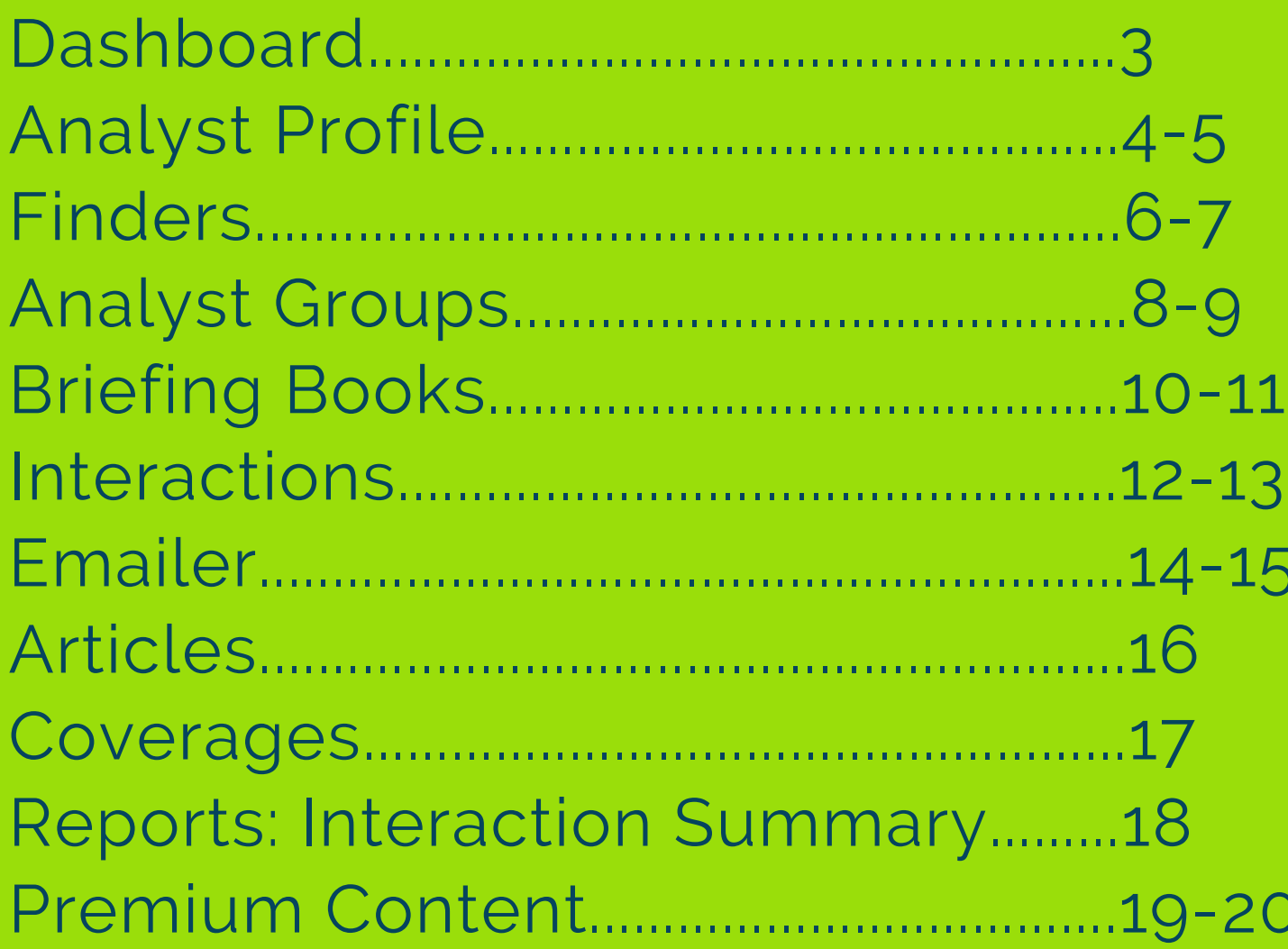

# **Dashboard**

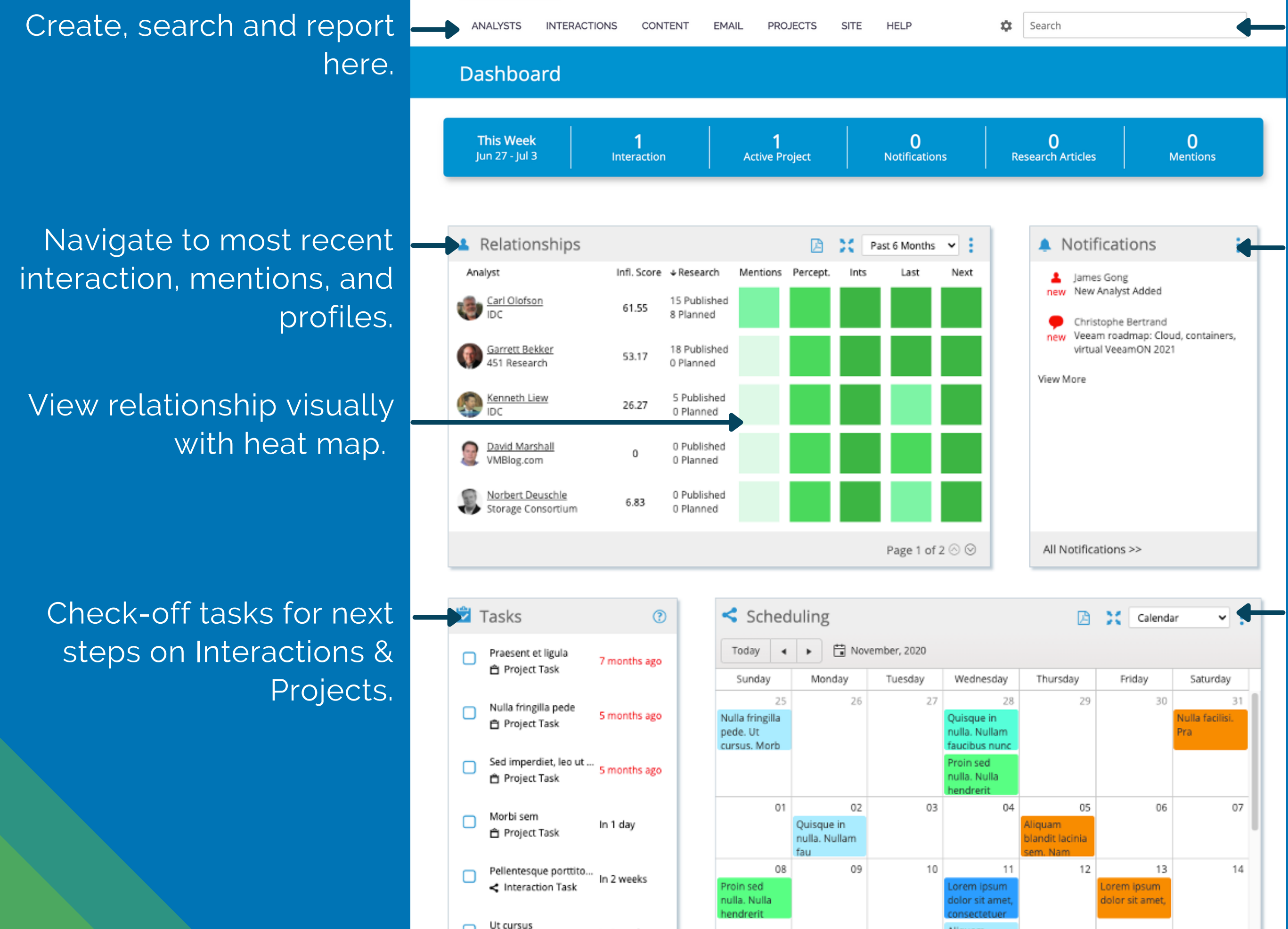

### Search Analysts, Interactions, Coverages, Firms, Emails.

### View and navigate to upcoming and past interactions in calendar view.

View notifications on team Interactions, new projects, recent research, media quotes, blogs, tweets.

# **Analyst Profile: General Information**

### **General Analyst info**: Name,

Social Media Links firm, title, location, email & phone number(s).

### Mr. Patrick (Pat) Moorhead Analyst

Rankings are on a scale of 1-5stars.

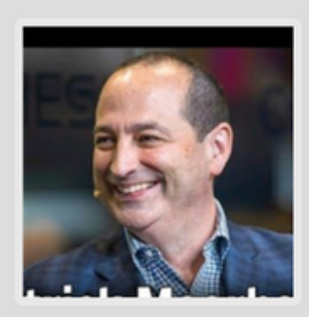

Moor Insights & Strategy Founder, President and Principal Analyst

 $\boxed{S \ln |J|}$ 

**Interaction Ranking indicates** the level of interaction this Analyst has had with ARchitect's community of users.

**Publication Ranking** represents how much this analyst has been publishing. The Publication Ranking takes into account all research articles, media quotes, blog posts and tweets from ARchitect Premium Content.

Activity

Interaction Ranking © © © © Publication Ranking © © © © ©

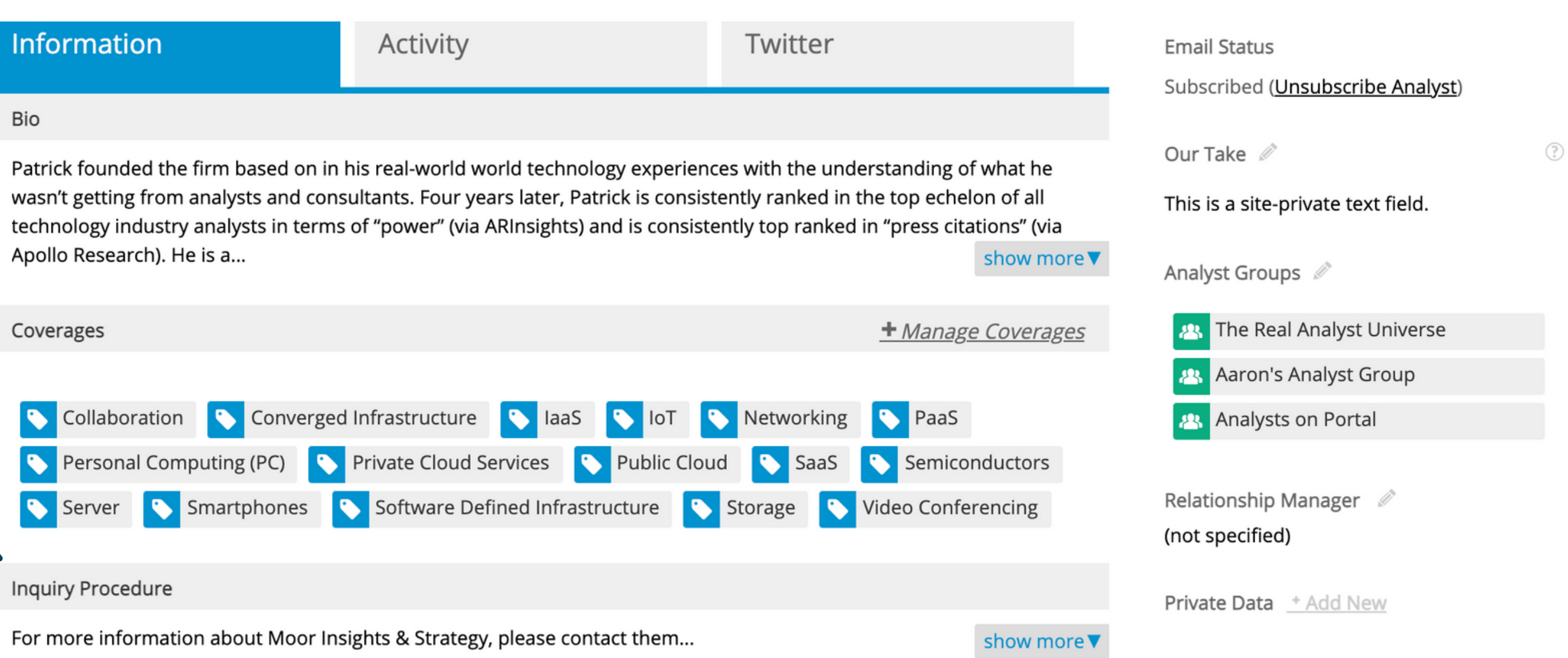

Coverages are a quick way to identify which topics an analyst covers. **4**

Edit Analyst

**E** Follow

9 200 Congress Ave Unit 39SP **Austin, TX 78701 United States** 

⊠ patrick@moorinsightsstrategy.com □ +1-512-968-8285

**Follow Analysts**: Adds the analyst to the top navigation area "bookmarking" the analyst to quickly view the profile.

**Relationship Manager**: Define who owns this relationship.

**Our Take**: Leave comments about this analyst for your team members.

**Analyst Groups**: View/edit your groups from the profile.

**Privacy Options**: Keep record of "no email/call/Mailing".

**Private date**: Add site/group/user specific fields.

**Tiering**: Add tiering to the analyst profile.

# **Analyst Profile: Find your specific information**

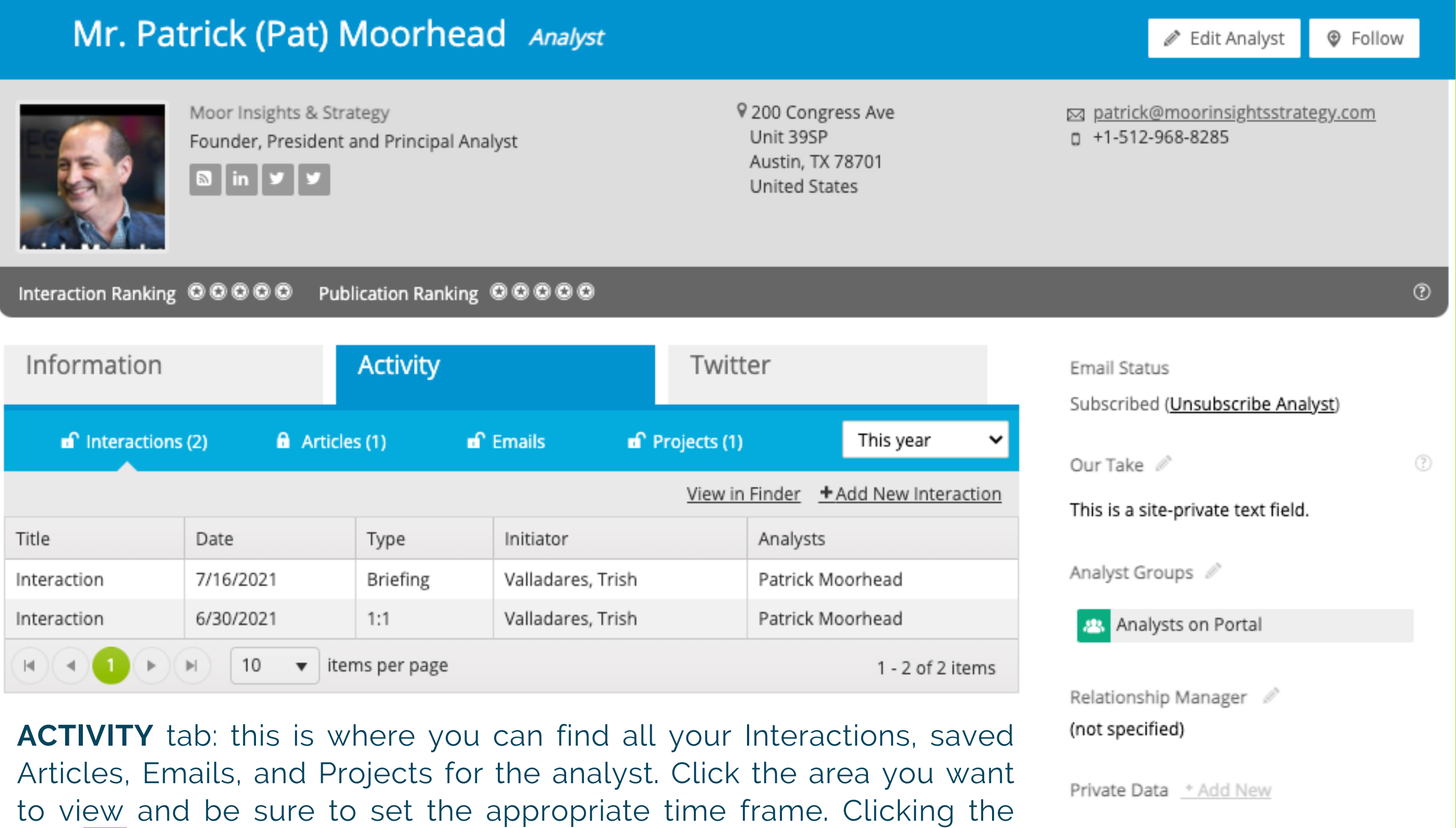

lock  $\blacksquare$  will set the default tab you want to open when reviewing any

activity**.**

No Tiering

Tiering  $\mathcal{O}$ 

### **Filter Tips:**

**Search all filter types**: You can search by analyst name, analyst firm, analyst group, coverage and keywords without having to select the specific filter type.

**Analyst Type** – Most will be "Analyst", but some profiles can be the following types: Advisory, Analyst, Consultant, Editor/Writer, Executive, Other, Procurement Consultant, Research & Sales. **Coverages** – Search by analyst research "coverage". See further explanation of coverage on slide 19. **Keyword**– This field will allow you to search specific terms within the analyst Bio and coverage. **AR Power 100** – Top 100 analysts ranked according to their activity level among all ARchitect users . <http://www.arinsights.com/architect-power-100/>

**Followers** – Filter the database by analyst's Twitter following.

ew Analyst

GRID

**REPORTS AND BRIEFING BOOKS** 

**Load View** 

**El Save View AA Quick Search** 

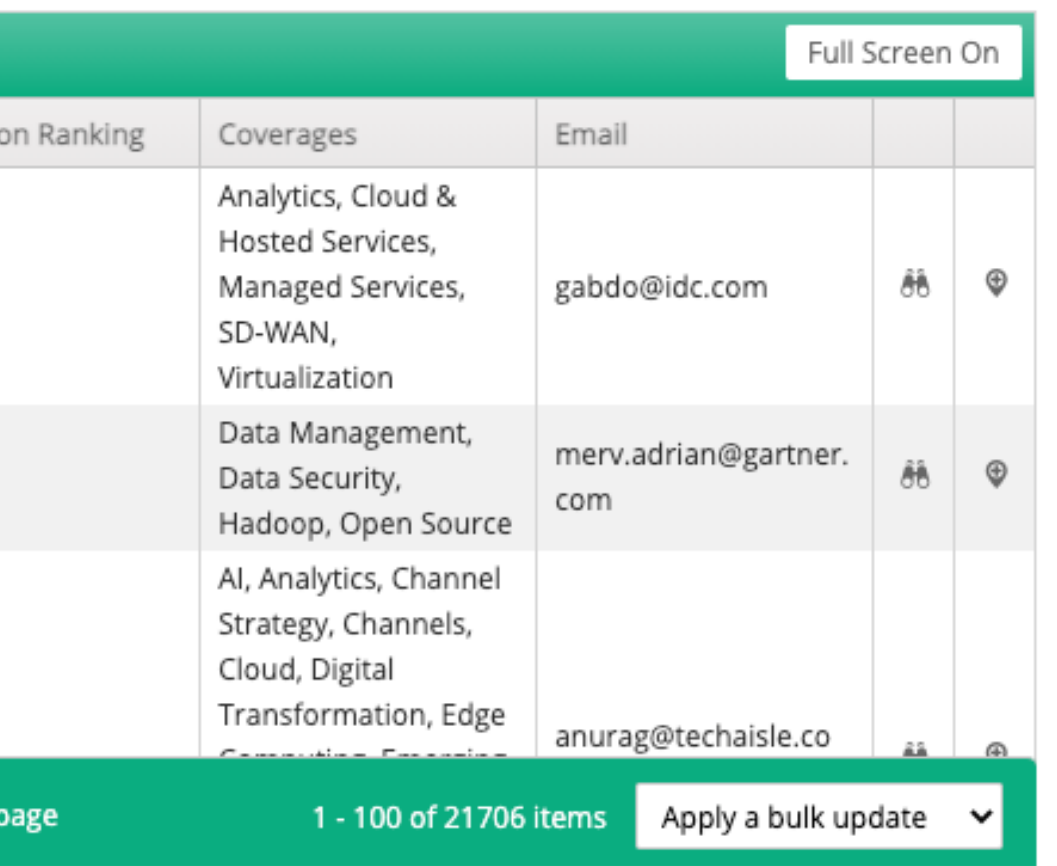

- 
- 
- 
- 
- 

# **Finders: Analysts, Firms, Interactions, Articles & More**

Use filters to search the database for analysts.

### √ Select a Filter Type

Analyst Group Analyst Type Analysts In-Transit AR Power 100 Country Coverage **Email Subscribed** Event Firm Following Last Name Starts Location Region Relationship Manager State Tier **Twitter Followers** 

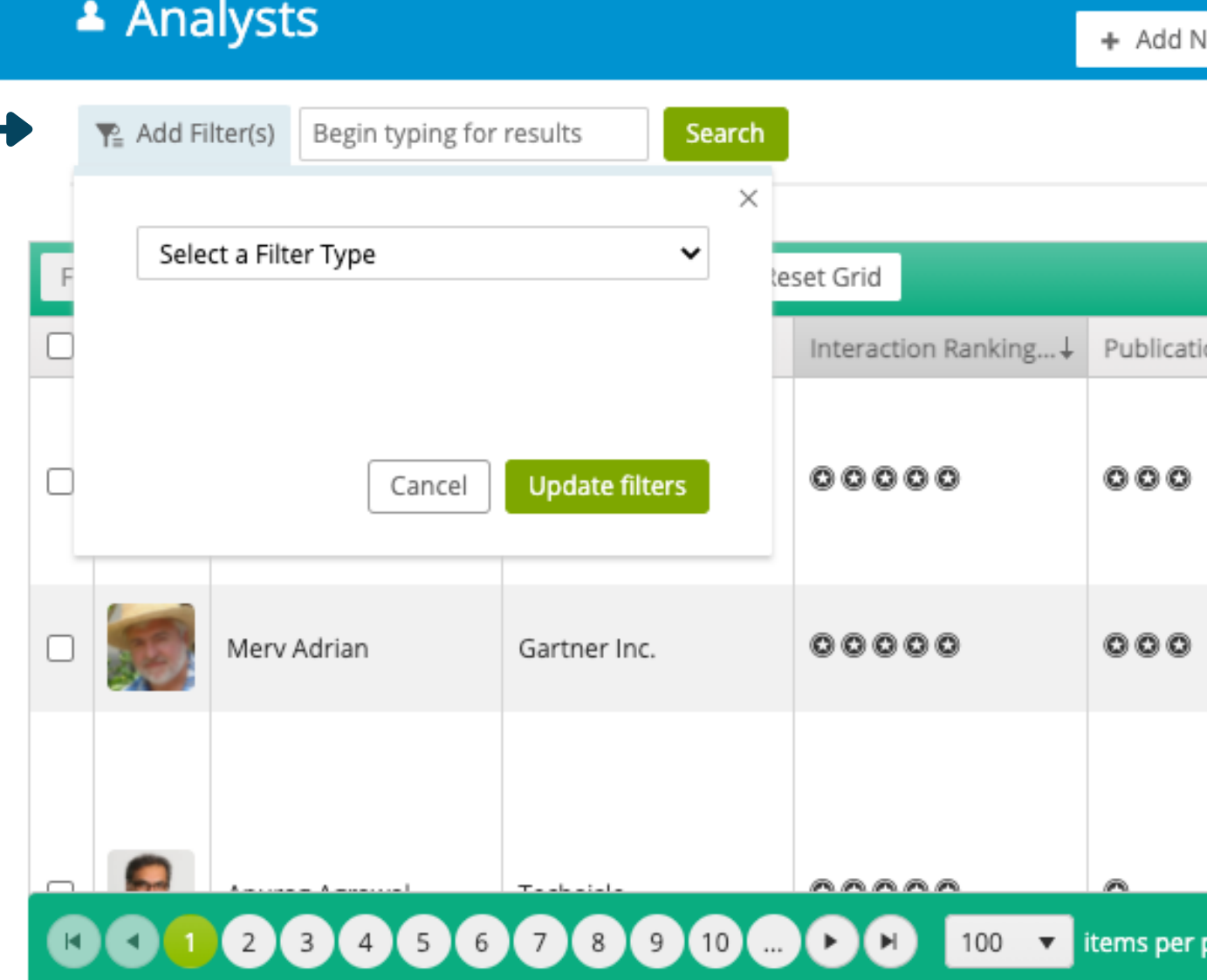

# **Finders: Using the Grid, bulk updates, and views**

**Export** can export the data as it appears in the grid or all fields.

**Columns** can be adjusted by being (de)selected.

**Reset Grid** will reset to default settings.

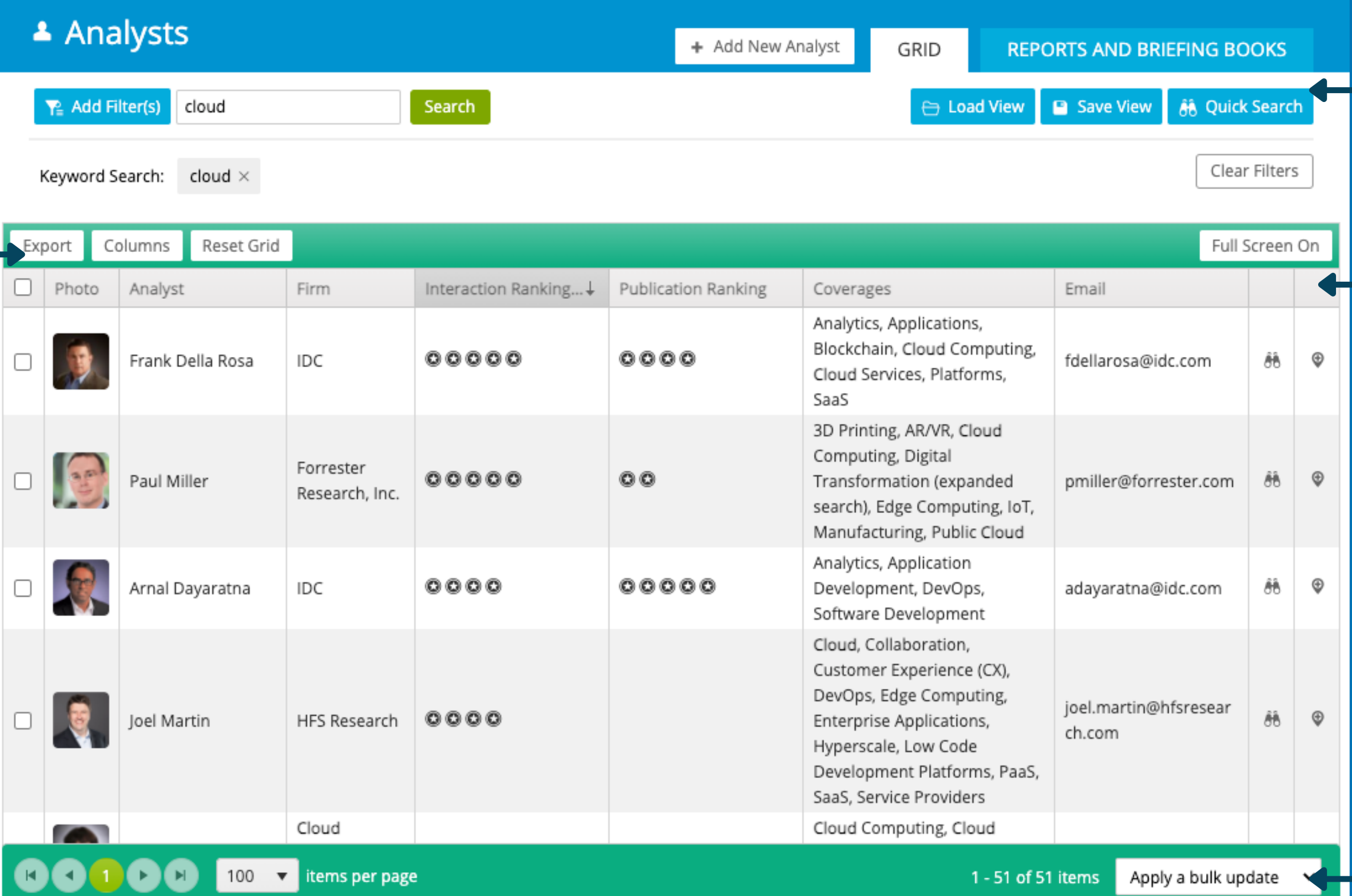

**Save and load Views:** this will reload filters and grid settings.

**Sort Columns** by clicking on the header.

**Bulk updates** allow you to update records or create analyst groups with one click.

Be sure to use the check boxes on the right side of the grid to select the items to bulk update.

# Analyst Groups: Group your Analyst by Topic/ Tiering to organize your targeted Analysts

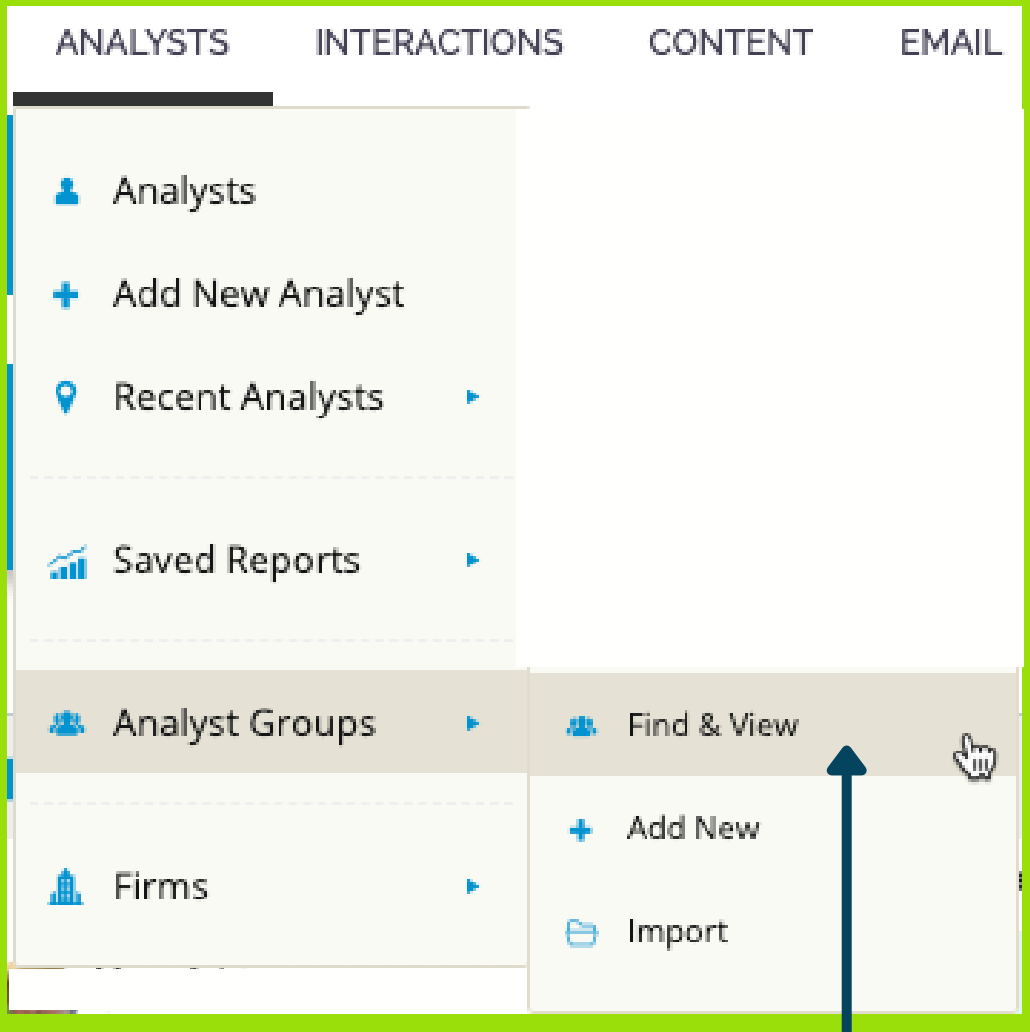

### Create an Analyst Group. **ANALYSTS > Analyst Groups**

### <sup>28</sup> Analyst Groups

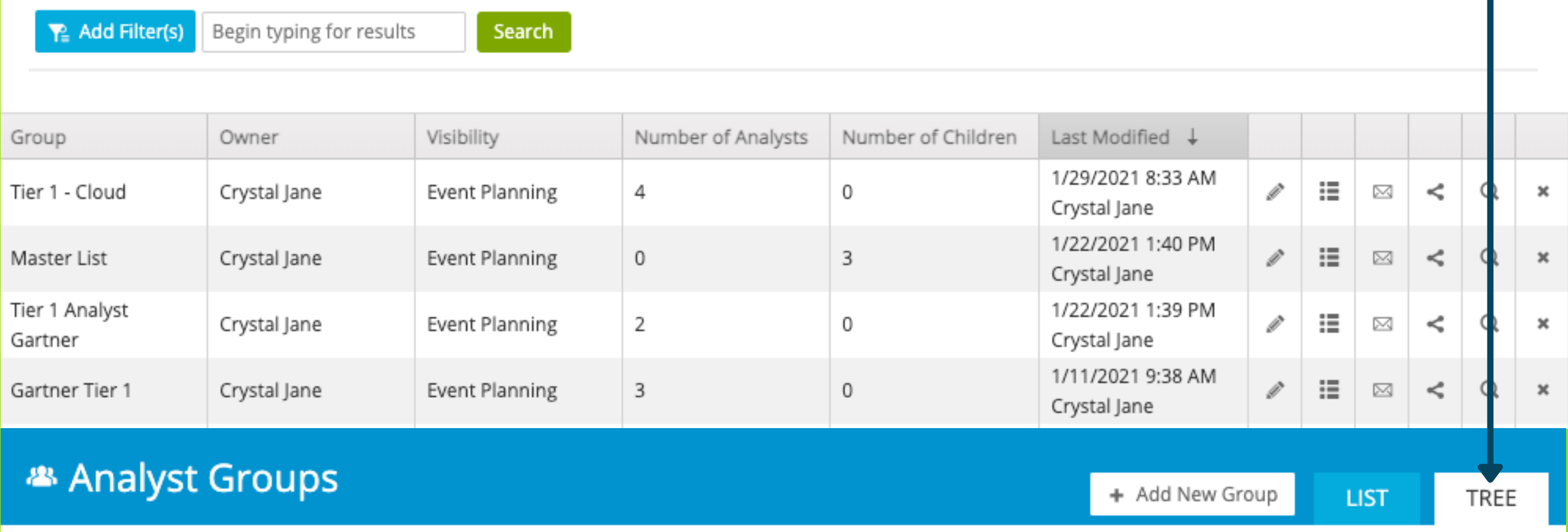

 $\P$ <sup>2</sup> Add Filter(s)

Begin typing for results

Search

- ▶ 率 ARInsights Analyst Group
- Master List
- Master List
- New Analyst Group
- ▶ 率 Tier 1 Cloud
- ▶ 率 Tier 1 Analyst Gartner

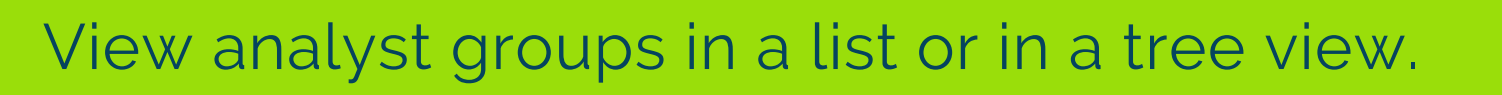

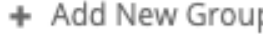

LIST

**TRIE** 

Be sure to mark the **Visbility** and **Edit Permissions**. This will allow others to see and edit your groups.

You can also give another members permission to edit your groups by assigning "Alternate".

### **Analyst Groups: Add New**

### <sup>28</sup> New Analyst Group

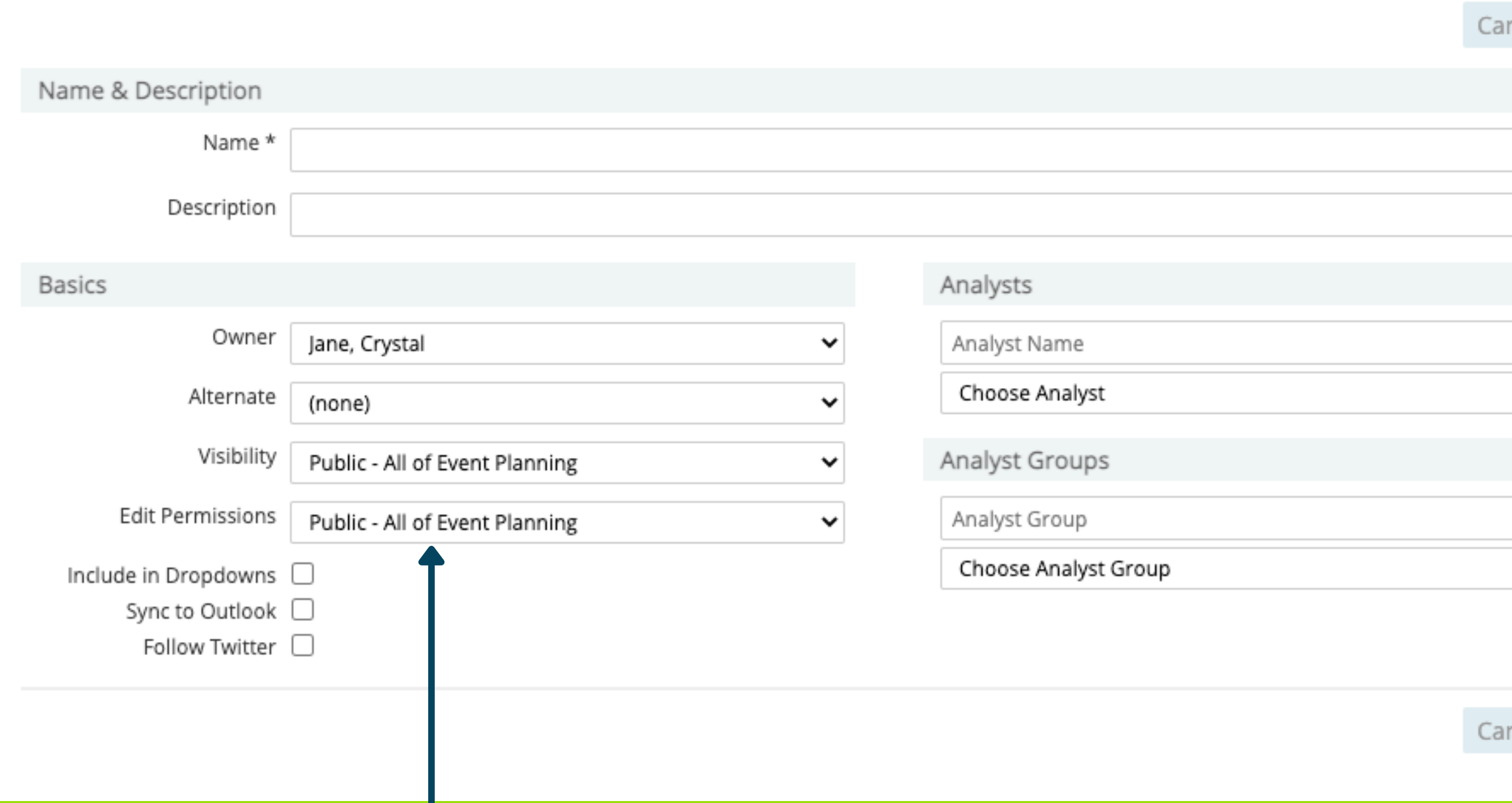

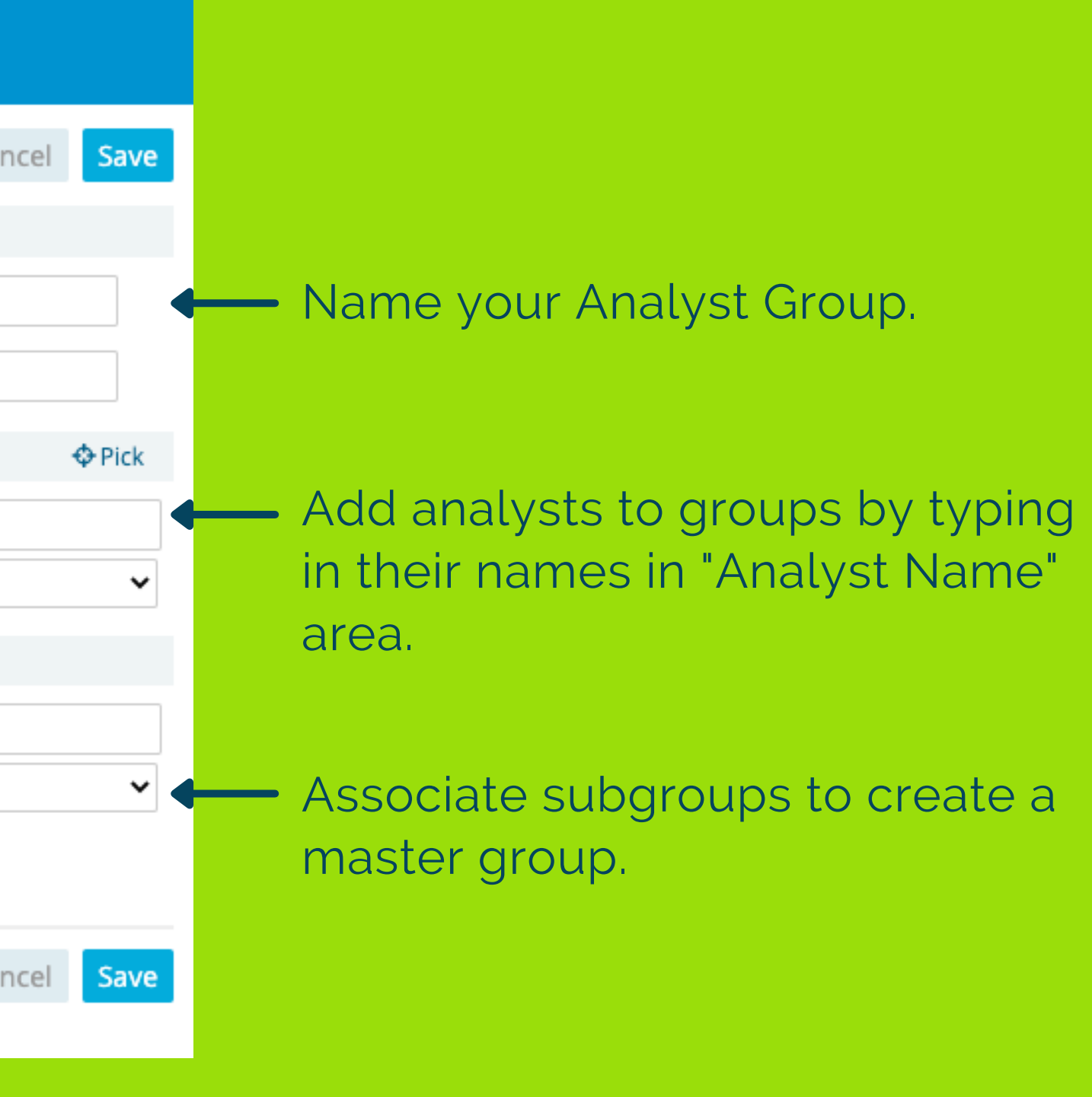

In the Analyst Finder, you have the option to create a Briefing Book.

First, use the filter to target the analysts you need in the Briefing Book.

Then click "Reports and Briefing Books". Next, select Analyst Briefing Book (for generic Briefing Book) or Word Briefing Book for a custom document from an uploaded template.

![](_page_9_Figure_4.jpeg)

![](_page_9_Picture_170.jpeg)

# **Briefing Books: Creating Briefing Books**

Select the **Word template file** and Output Format.

**Article/Interaction Sub-report**

**Options** allows you to define the time period and number of Articles and/or Interactions you want to include in your Word Briefing Book. \*\*note these have to be added to the analyst profile prior to creating the Word Briefing Book.

Next, click **Run Report**.

The file will download and is editable.

![](_page_10_Picture_208.jpeg)

![](_page_10_Picture_209.jpeg)

Close

Thus Word Merge Instructions and Starter Templates

![](_page_10_Picture_11.jpeg)

![](_page_10_Picture_12.jpeg)

### **Subtitle**

**Background Info:** Text Text

### **Analyst Biographies**

# **Briefing Books: Templates and Options**

![](_page_10_Picture_16.jpeg)

Interactions can be entered into ARchitect directly in the UI, by using the Outlook Plugin or Smart Email Capture.

This is the Interaction Form within ARchitect's UI.

### **Interactions:**

fields can be changed with custom fields.

![](_page_11_Picture_277.jpeg)

![](_page_11_Figure_5.jpeg)

nd edit

Add internal Participants.

Add the coverage, what is the topic of this interaction?

File your interaction into a Project.

Attach any relevant documents.

Adding [architect@arinsights.com](mailto:architect@arinsights.com) to the BCC line will send the email into ARchitect as an interaction.

You will need to adjust the "Interaction Type", Coverages, and potentially add the Analyst to the record.

# **Interactions: Smart Email Capture**

Name your CC or BCC architect@arinsights.com into your email messages or calendar invites.

![](_page_12_Picture_118.jpeg)

Under "Emailer" in the menu bar, select "Add New Analyst Email" to start your email distribution.

**Details** Subject \* From \* Reply-To \* Title E Load Template | 3 Load From Email | <> Upload HTML Content Attachments **Create New Content** Select files...

### **Emailer: Bulk send emails to your analysts using Analyst Emailer**

Cancel

**♦** Pick

 $\checkmark$ 

 $\odot$ 

Cancel

Save

Save

![](_page_13_Picture_391.jpeg)

**Re-load previously sent emails, use** templates, or upload HTMLemail file. To edit the email content, click Create New Content.

Edit the "From" or "Reply-To" to send emails on behalf of another team **C** member. From is the name ie. Crystal Golightly. Reply-to is the destination email that will receive any replies from analysts.

Email Options: Add coverages, projects, or set visibility.

> Send test email or schedule delivery for a future date.

Add Analysts and/or Participants to this distribution by adding them by typing the name or adding groups. Load recipients from a project or previous email.

In Advanced Options, send a copy to "Reply-To", create an interaction from the email, or deliver on behalf of a user.

![](_page_13_Picture_392.jpeg)

### Send Test <sub>33</sub> Send Email

th No Delivery Scheduled

**Delivery** 

⊠ New Email

### **Emailer: Bulk send emails to your analysts using Analyst Emailer**

Preview

昌 ROWS

 $\approx$ 

**IMAGE** 

 $\bigoplus$ 

SOCIAL

☆

**ICONS** 

Save

 $\boxed{\equiv}$  SETTINGS

 $\overline{\phantom{a}}$ 

**BUTTON** 

 $\mathcal{L}_{\langle \rangle}$ 

**HTML** 

 $\equiv$ 

**MENU** 

![](_page_14_Picture_1.jpeg)

Add text, image, buttons, dividers, social media links, html code, video links, icons, and menus with the drag-and-drop items.

![](_page_14_Picture_4.jpeg)

Adjust general email settings like link colors and content width in Settings.

Use back and forward to un-do and re-d0 your work to past revisions.

When complete, be sure to Preview and Save your email.

![](_page_15_Figure_3.jpeg)

![](_page_15_Picture_268.jpeg)

Articles can be automatically captured, manually added or saved from Premium Content.

\*\*Please contact [edcapps@arinsights.com](mailto:edcapps@arinsights.com) or [cgolightly@arinsights.com](mailto:cgolightly@arinsights.com) for more information about auto capture and Premium Content.

# **Articles: Where you find the Analyst Research, Blogs, Tweets and Quotes**

Coverages on Analyst Profiles are 'tags' of analyst research areas. Generally these are added by ARInsights.

You can add your own 'tags' to identify your areas. Click "add coverages".

## **Coverages: Quick reference tags that are assigned to analysts, interactions, or articles**

![](_page_16_Picture_175.jpeg)

Coverage:

Coverage

Labeling allows for standardized organization and reporting purposes.

![](_page_16_Picture_176.jpeg)

es are also used on interactions to 'tag' rd with your company's: Brands, Business egments, Power Positions, Regions and

![](_page_16_Picture_177.jpeg)

This is an example of 1 grouping. Shows the breakout of "Interaction Types".

### Articles can be automatically captured, manually added or saved from Premium Content.

\*\*Please contact [edcapps@arinsights.com](mailto:edcapps@arinsights.com) or [cgolightly@arinsights.com](mailto:cgolightly@arinsights.com) for more information about auto capture and Premium Content.

![](_page_17_Figure_3.jpeg)

Interaction Type # of Interactions 15% 1:1 6 15% **Briefing** 6 15% Informal Interaction 6 **Strategy Session** 6 15% **Research Review** 5 13% Summit/Conference 5 13% Analyst Request for Information  $\overline{2}$ 5%  $\overline{2}$ 5% Email  $3%$ Inquiry 1 1 3% **News** 40

**Total** 

This is an example of 2 groupings.

Shows the breakout of "Interaction Types" and a breakout of coverages within the types.

Interaction Summary: Interaction Type by Coverage

Time period: Year-to-Date

Interaction Summary: Interaction Type by Coverage

![](_page_17_Figure_12.jpeg)

![](_page_17_Picture_250.jpeg)

# **Reports: Interaction Summary**

# **Analyst Premium Content**

To set your Summary page, please contact edcapps@arinsights.com or cgolightly@arinsights.com.

Summary Page is set for each ARchitect site and will display the same summary for all users.

View total Tweets, Media Quotes, Blogs and Research. Click on the hyperlinked numbers to view the details.

All Analysts will display the top 5 analysts in each category (Research/ Quotes/ Twitter/ Blogs) across the entire Premium Content database.

Your Analyst Groups are displaying the Top 5 analysts from a predefined Analyst Group.

### Past 7 Da DELL  $HP$ **IBM MICR** ORAC

**All Analysts** 

Steve Clouther ARC ADVISORY GROUP

Andrew White **GARTNER INC.** 

wid Snow CLIRRENT ANALYSIS, INC.

**Yefim Natis GARTNER INC.** Roy Schulte **GARTNER INC.** 

**All Analysts** 

R "Ray" Wang

Wes Miller DIRECTIONS ON MICROSOFT

**Richard Chirgwin** MARKET CLARITY

Bob Egan SERAPHOM GROUP

John Koetsier **VENTUREBEAT** 

### **Analyst Premium Content Summary**

![](_page_18_Picture_327.jpeg)

### **Q TOP RESEARCH PUBLISHERS**

12 8

**Your Analyst Groups** 

Brian Hopkins FORRESTER RESEARCH, INC.

Mike Gualtieri FORRESTER RESEARCH, INC.

Jennifer Daniell Belissent FORECTER RESEARCH, INC.

Kate Leggett FORRESTER RESEARCH, INC.

Michele Goetz FORRESTER RESEARCH, INC.

**Your Analyst Groups** 

### **V TOP ANALYSTS ON TWITTER**

6

6

CONSTELLATION RESEARCH, INC.

531 Nigel Fenwick FORRESTER RESEARCH, INC.

 $503$  Rick Holland FORRESTER RESEARCH, INC.

424 Jeffrey Hammond FORRESTER RESEARCH, INC.

 $344$  Ryan Barba FORRESTER RESEARCH, INC.

 $275$  John Kindervag FORRESTER RESEARCH, INC.

48 33

P TOP ANALYSTS QUOTED IN MEDIA

33

29

5

5

5

All Analysts Neil Mawston STRATEGY ANALYTICS, INC. 2 Jitesh Ubrani **IDC** Jean Philippe Bouchard

Jean Philippe Bouchard **ICK** 

Jingwen Wang CANALYS

### **N** TOP ANALYST BLOGS

All Analysts

108 Sarah Thomas

LIGHT READING INC.

Henry Lancaster BUDDECOMM

74 Mari Silbey LIGHT READING INC

95

Phil Fersht HPS RESEARCH

Alan Breznick **HEAVY READING** 

**Your Analyst Groups** 

No data for this time period.

FORRESTER RESEARCH, INC. 5 4

19

3

 $26$  Rusty Warner FORRESTER RESEARCH, INC.

**Your Analyst Groups** 

FORRESTER RESEARCH, INC.

FORRESTER RESEARCH, INC.

**Nate Elliott** 

Frank Gillett

26 Fatemen Khatibioo

24 David Johnson FORRESTER RESEARCH, INC.

19

Add filters, change the time period to view the details of what analysts are saying.

You can view what filters are selected in the grey boxes.

Review the details in the grid.

Select and use the bulk updates.

![](_page_19_Picture_5.jpeg)

![](_page_19_Picture_107.jpeg)

# **Analyst Premium Content: Filter and View**